# 電話帳を利用する

電話番号やメールアドレスを登録することができます。 メールアドレスだけではなく、誕生日、ニックネームなどを登録す ることもできます。 また、登録した連絡先ごとに着信音を設定することもできます。

## ■ 電話帳利用時のご注意

電話帳に登録したデータは、電池パックを長い間外していたり、 電池残量のない状態で放置したりすると、消失または変化してし まうことがあります。また、事故、故障、修理、機種変更などの 際や、その他の取り扱いなどによっても、同様の可能性がありま す。 大切な連絡先などは、定期的にバックアップをとっておかれるこ

とをおすすめします。なお、電話帳が消失または変化した場合の 損害につきましては、当社では責任を負いかねますのであらかじ めご了承ください。

### 新しい連絡先を登録する

名前、電話番号、メールアドレス、グループを登録する方法を例に 説明します。

### $\overline{1}$

**⊙ → (@)** (新規登録)

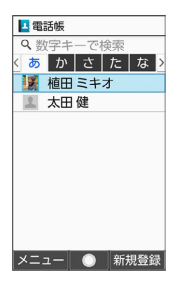

※3 連絡先登録画面が表示されます。

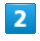

姓 / 名 姓/名を入力

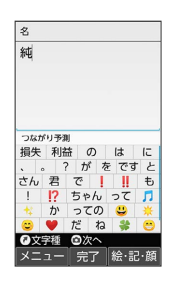

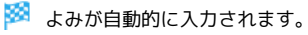

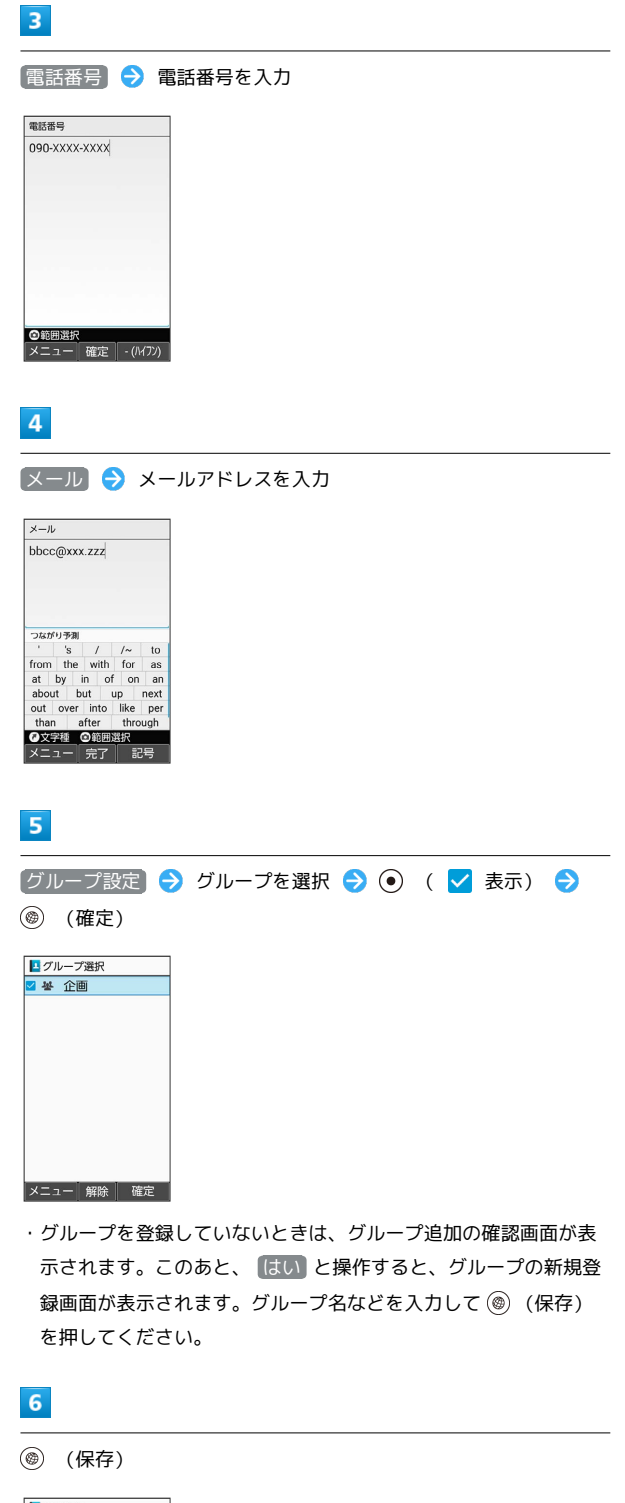

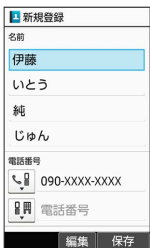

※ 連絡先が登録されます。

### | 連絡先登録時の操作

## 電話番号/メールアドレスなどの種別を登録する 連絡先登録画面で種別( ↓ など)を選択 ♪ ( ) ⇒ 登録す る種別を選択● ● 写真を登録する 連絡先登録画面で 顔写真 → 登録方法を選択 → ⊙ → 画面に従って操作 電話の着信音を設定する 連絡先登録画面で 着信音設定 → 着信音 → メロディ → アプリを選択 → ⊙ → 着信音を選択 → ◎ (決 定) → ◎ (保存) ・ SHSHOWからダウンロード と操作したときは、シャープのサ イト「SHSHOW」から着信音をダウンロードすることができま す。画面に従って操作してください。 ・着信音を選択● (●) (確認) と操作すると、再生されます。 再生を止めるときは、 (●) (停止) を押します。 ・着信音の選択時に ⊙ を押すと、プリセットの着信音と内部ス トレージ/SDカード内に保存されている着信音を切り替えま す。 ・着信音の選択時に ◎ (メニュー) ● ソート と操作すると 並び順を変更できます。 ・ 端末設定に従う と操作したときは、着信音の設定は不要で す。「マナー・音・バイブ」での設定に従って動作します。 ・ OFF と操作したときは、着信音は鳴りません。 電話着信時のバイブレータのパターンを設定する 連絡先登録画面で 着信音設定 → バイブパターン → パ ターンを選択 → (@) (決定) → (@) (保存) ・パターンを選択時に ● を押すと、バイブレータが動作しま す。 ・パターンを選択時に 端末設定に従う と操作すると、 マ ナー・音・バイブ での設定に従って動作します。 ・ OFF と操作したときは、バイブレータは動作しません。 電話着信時に点滅させるお知らせランプのパターン /カラーの設定をする 連絡先登録画面で「着信音設定」→【点滅パターン/カラー】 → パターン/カラー設定 → パターンを選択 → ◎ (決 定) ♪ カラーを選択 ● ◎ (決定) ● ◎ (保存) ・パターン/カラーを選択時に ● を押すと、お知らせランプが 点滅します。 ・ 端末設定に従う と操作したときは、パターン/カラーの設定 は不要です。 マナー・音・バイブ での設定に従って動作しま す。

#### 誕生日を登録する

連絡先登録画面で誕生日欄を選択 ● ● ● 年月日を入力 → (@) (確定)

```
住所を登録する
連絡先登録画面で | 郵便番号 | / 国 | / 【都道府県】 / 「市区
町村 / 番地 → 内容を入力
ニックネームを登録する
連絡先登録画面で ニックネーム → ニックネームを入力
所属を登録する
連絡先登録画面で 会社 / 部署 / 役職 → 内容を入力
ウェブサイトを登録する
連絡先登録画面で ウェブサイト → URLを入力
```
メモを登録する

連絡先登録画面で メモ → 内容を入力

#### 連絡先を確認する 連絡先を1件削除する  $\overline{1}$ 電話帳画面で削除する連絡先を選択 ● 回 (メニュー) ●  $\odot$ 1件削除 → はい ・連絡先詳細画面で ◎ (メニュー) ♪ 削除 ♪ はい と操 作しても、連絡先を削除できます。  $12:34$ 連絡先を選択して削除する 電話帳画面で ◎ (メニュー) → 選択削除 → 連絡先を 選択 → ⊙ ( √ 表示) → ◎ (削除) → はい ・連絡先を選択● (●)と操作するたびに、選択( √)/解除 (□) が切り替わります。 ※3 電話帳画面が表示されます。 ・連絡先を選択中に ◎ (メニュー) → 全選択 / 全解除 と 操作すると、すべての連絡先を選択( V ) /解除(  $\Box$  ) で  $\overline{2}$ きます。 → で索引を切り替え → 連絡先を選択 → → 電話帳の表示方法を変更する 日電話帳 あかさたは 電話帳画面で 2 (メニュー) → 表示方法切替 → 名前 ● 伊藤 純 ■ 植田ミキオ 順 / グループ 太田健 電話帳のグループを作成する 電話帳画面で 図 (メニュー) → グループ追加・編集 メニュー ● 新規登録 → (※エコー) → 追加 → 各項目を設定 → (◎) ※ 連絡先詳細画面が表示されます。 (保存) 電話帳のグループ名を変更する ■ 雷話帳確認時の操作 電話帳画面で (2) (メニュー) → グループ追加・編集 メインの電話番号/メールアドレスを設定する ◆ グループを選択 ◆ ⊙ ◆ グループ編集 ◆ グループ 名を選択 → ⊙ → グループ名を入力 → ⊙ (完了) 連絡先詳細画面で電話番号/メールアドレスを選択●)(●) ● (4) (保存) → メインの電話番号に設定 / メインのアドレスに設定 電話帳のグループのアイコンを変更する 電話帳の電話番号/メールアドレスからメール/ SMSを作成する 電話帳画面で 2 (メニュー) → グループ追加・編集 → グループを選択 → ● グループ編集 → グループ 連絡先詳細画面で電話番号/メールアドレスを選択● ● アイコンを選択 ● (●) 設定するグループアイコンを選択 → [メール作成] ● ⊙ ● ◎ (保存) ・確認画面が表示されたときは、画面に従って操作してくださ  $U<sub>0</sub>$ 連絡先を編集する 連絡先詳細画面で ◎ (編集) ● 項目を編集 ● ◎ (保 存) 連絡先を赤外線/Bluetooth®通信/メール添付で送 信する

電話帳画面/連絡先詳細画面で (2) (メニュー) ● 送信 → 赤外線送信 / Bluetooth送信 / メール添付 → 画 面に従って操作

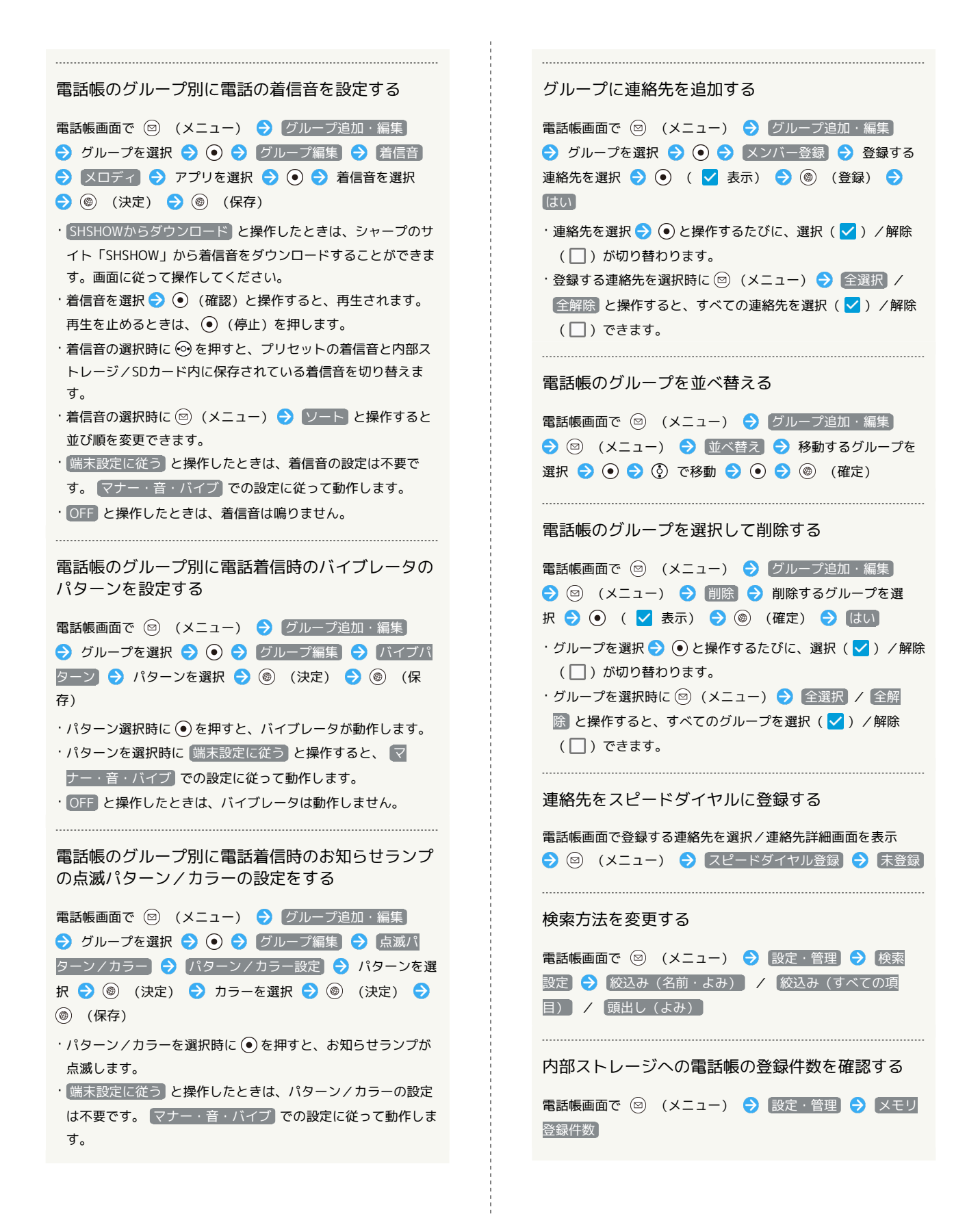

## ほかの機能から電話帳を利用する

メール送信時に電話帳を利用して宛先を入力する方法を例に説明し ます。

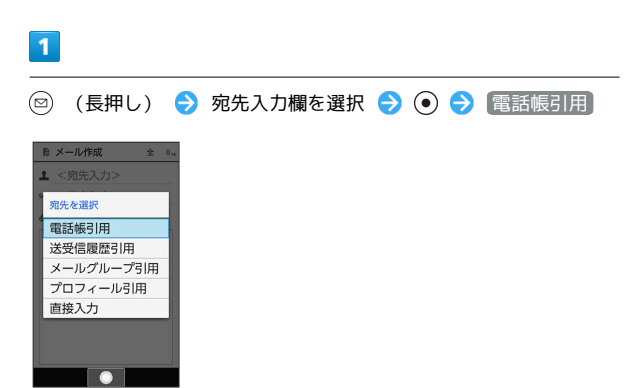

※ 電話帳画面が表示されます。

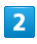

送信する連絡先を選択 → ⊙

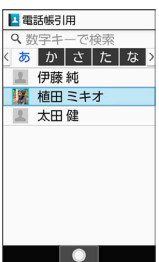

## $\overline{\mathbf{3}}$

メール宛先を選択 ● ⊙

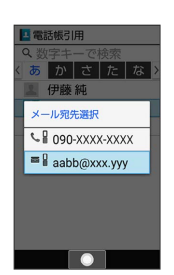

※ 宛先が入力されます。

・連絡先に電話番号/メールアドレスのどちらか1件だけ登録されて いるときは、メール宛先の選択画面は表示されません。